## **Quota Removing Accrued Leave**

Purpose Use this procedure to remove accrued annual when an employee separates

from state service prior to completing six continuous months of employment.

The accrued amount will need to be removed so it is not accessible to the employee if they do return to state service at a later date.

Refer to WAC 357-31-190 (When can an employee start to use accrued

vacation leave) for questions on accrued leave.

**Trigger** Perform this procedure when an employee has voluntary or involuntarily

separated from state service prior to the completion of six continuous months

and has accrued annual leave.

**Prerequisites** Employee has separated from state service.

See the <u>Separation Action</u> procedure for processing an employee separation

action.

End User Roles In order to perform this transaction you must be assigned the following role:

Time and Attendance Processor, Payroll Processor.

| Change History |                                                                                                    |  |  |  |
|----------------|----------------------------------------------------------------------------------------------------|--|--|--|
| Date           | Change Description                                                                                                    |  |  |  |
| 4/26/2012      | Procedure Created. This procedure supersedes the old <i>Quota- Removing</i> Annual Leave – Quota corrections that has been removed from the OLQR |  |  |  |
| 730/2012       | Added steps 5-7 to procedure to view <i>Date Specifications</i> to identify <i>Frozen Up to Date</i> .                                           |  |  |  |

# Transaction Code

PA30

| Code          |                                                                                                    |
|---------------|----------------------------------------------------------------------------------------------------|
| Helpful Hints | Run the Attendance System Change report to get your employees current quota balance.  Refer to WAC 357-31-190 (When can an employee start to use accrued vacation leave) for questions on accrued annual leave.  Refer to WAC 357-31-225 (Holidays and Leave) for questions on Leave Accrual. |

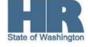

The system may display three types of messages at various points in the process. The messages you see may differ from those shown on screen shots in this procedure. The types of messages and responses are shown below:

| Message Type       | Description                                                                                                    |  |  |
|--------------------|----------------------------------------------------------------------------------------------------|--|--|
|                    | Example: Make an entry in all required fields.  Action: Fix the problem(s) and then click (Enter) to validate and proceed.                                                      |  |  |
| Warning !          | Example: Record valid from xx/xx/xxxx to 12/31/9999 delimited at end.  Action: If an action is required, perform the action. Otherwise, click  (Enter) to validate and proceed. |  |  |
| Confirmation or or | Example: Save your entries.  Action: Perform the required action to proceed.                                                                                                    |  |  |

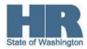

### Scenario:

An employee was hired on March 1<sup>st</sup> and separated from state service on June 30<sup>th</sup>. The employee accrued four months of annual leave. Since the employee is not entitled to the leave accrued the quota needs to be removed from their balance.

#### **Procedure**

1. Start the transaction using the above transaction code PA30.

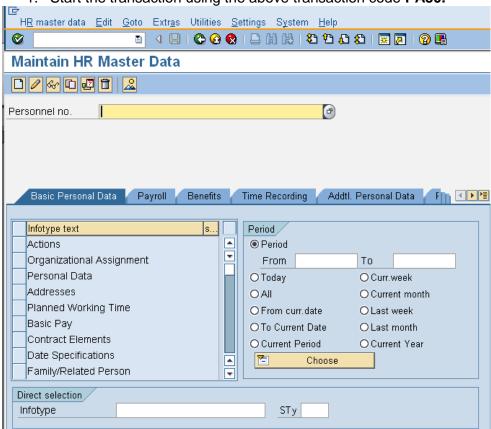

2. Complete the following fields:

| R=Required Entry O=Optional Entry C=Conditional Entry |       |                                           |  |  |  |
|-------------------------------------------------------|-------|-------------------------------------------|--|--|--|
| Field Name                                            | R/O/C | Description                               |  |  |  |
| Personnel Number                                      | R     | The employee's unique identifying number. |  |  |  |
|                                                       |       | <b>Example</b> : 40000533                 |  |  |  |

3. Click (Enter) to validate the information.

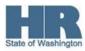

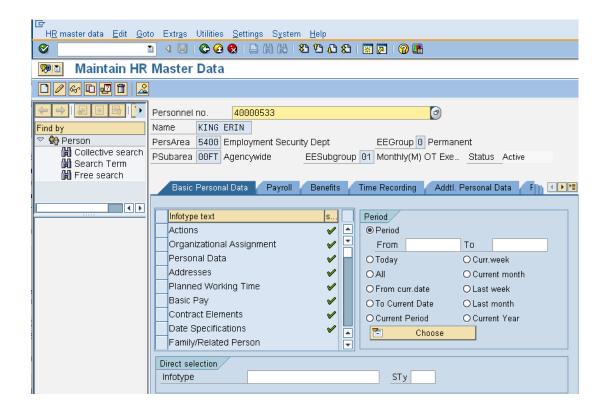

- 4. Click the Time Recording tab
- 5. Click the box to the left of (Vacation Leave ) into the STY field to reduce search results.

  Direct selection Infotype Absence Quotas STy 31 Vacation Leave
- 6. Click (Overview) to view records.

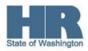

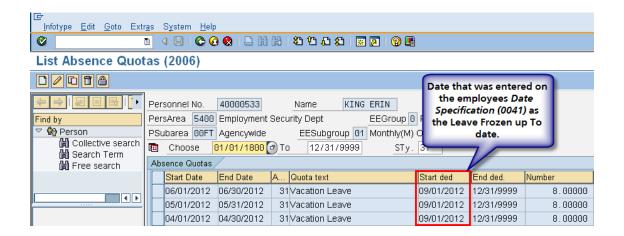

Note: The employee accured leave in April, May and June, yet the start date of the accural is not until 9/1/2012.

- 7. Click (Back) to return to the *Maintain HR Master Data* screen.
- 8. Click the box to the left of Time Quota Compensation to select.
- 9. From the Subtypes for infotype "Time Quota Compensation" select **Free Compensation.**

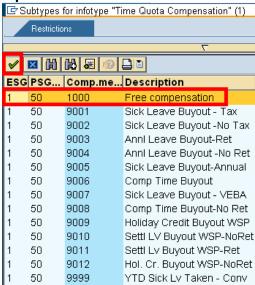

10. Click (Copy) to accept.

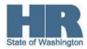

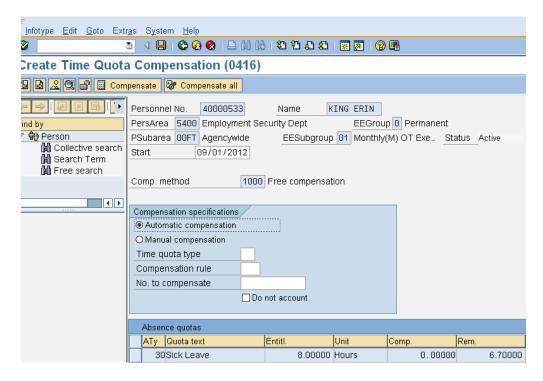

## 11. Complete the following fields:

| R=Required Entry O=Optional Entry C=Conditional Entry |       |                                               |  |  |  |  |
|-------------------------------------------------------|-------|-----------------------------------------------|--|--|--|--|
| Field Name                                            | R/O/C | Description                                   |  |  |  |  |
| Start                                                 | R     | This the date on which the records begins.    |  |  |  |  |
|                                                       |       | (i)                                           |  |  |  |  |
|                                                       |       | Enter the same date that was                  |  |  |  |  |
|                                                       |       | entered for Leave Type Leave Frozen up        |  |  |  |  |
|                                                       |       | to on the Date Specifications (0041)          |  |  |  |  |
|                                                       |       | infotype.                                     |  |  |  |  |
|                                                       |       | <b>Example:</b> 9/1/2012                      |  |  |  |  |
| Time Queta Type                                       | R     | It is a record that holds the amount of quota |  |  |  |  |
| Time Quota Type                                       | K     | to which an employee is entitled.             |  |  |  |  |
|                                                       |       | to which an employee is entitled.             |  |  |  |  |
|                                                       |       | Example: Vacation Leave (31)                  |  |  |  |  |
| No. to Compensate                                     | R     | This allows the user to enter the number of   |  |  |  |  |
|                                                       |       | hours or days of a quota type to be           |  |  |  |  |
|                                                       |       | removed from the employee's quota             |  |  |  |  |
|                                                       |       | balance.                                      |  |  |  |  |
|                                                       |       | Example: 32                                   |  |  |  |  |
| Do not account                                        | R     | Check the box the left of this. This will     |  |  |  |  |
| 20.100.00000110                                       |       | stop the system from trying to pay the        |  |  |  |  |
|                                                       |       | employee for the hours entered in the No.     |  |  |  |  |
|                                                       |       | to compensate field.                          |  |  |  |  |
|                                                       |       |                                               |  |  |  |  |

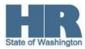

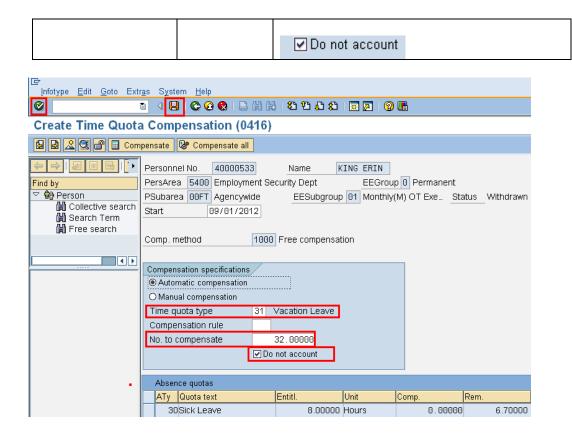

- 12. Click (Enter) to validate the information.
- 13. Click (Save) to save your entries. You have successfully removed the Vacation Leave from the employee.

To verify that Vacation leave balance has been deducated, access the employees *Absence Quotas* (2006) infotype.

- 14. Select the box to the left of Absence Quotas
- 15. Click All under the **Period** section to view.
- Under the Direct Selection enter STY of 31 (Vacation Leave)
   STy 31 Vacation Leave
- 17. Click (Overview)

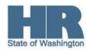

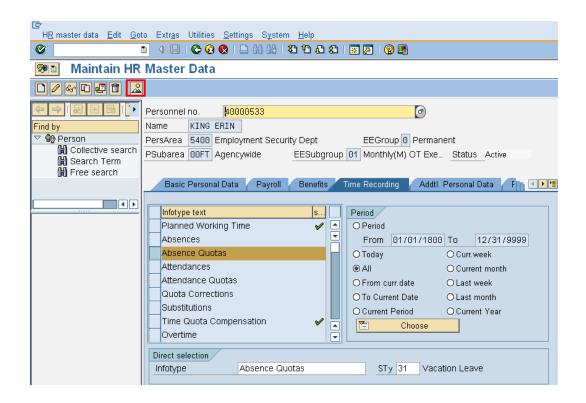

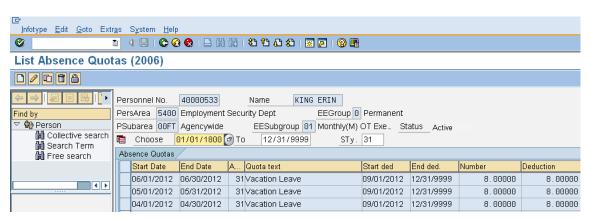

#### Results

You have successfully removed an employee's quota balance and verified the amount balance was removed.

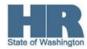